## **Gestione Timbrature**

Alla sua apertura l'applicativo si presenterà come segue:

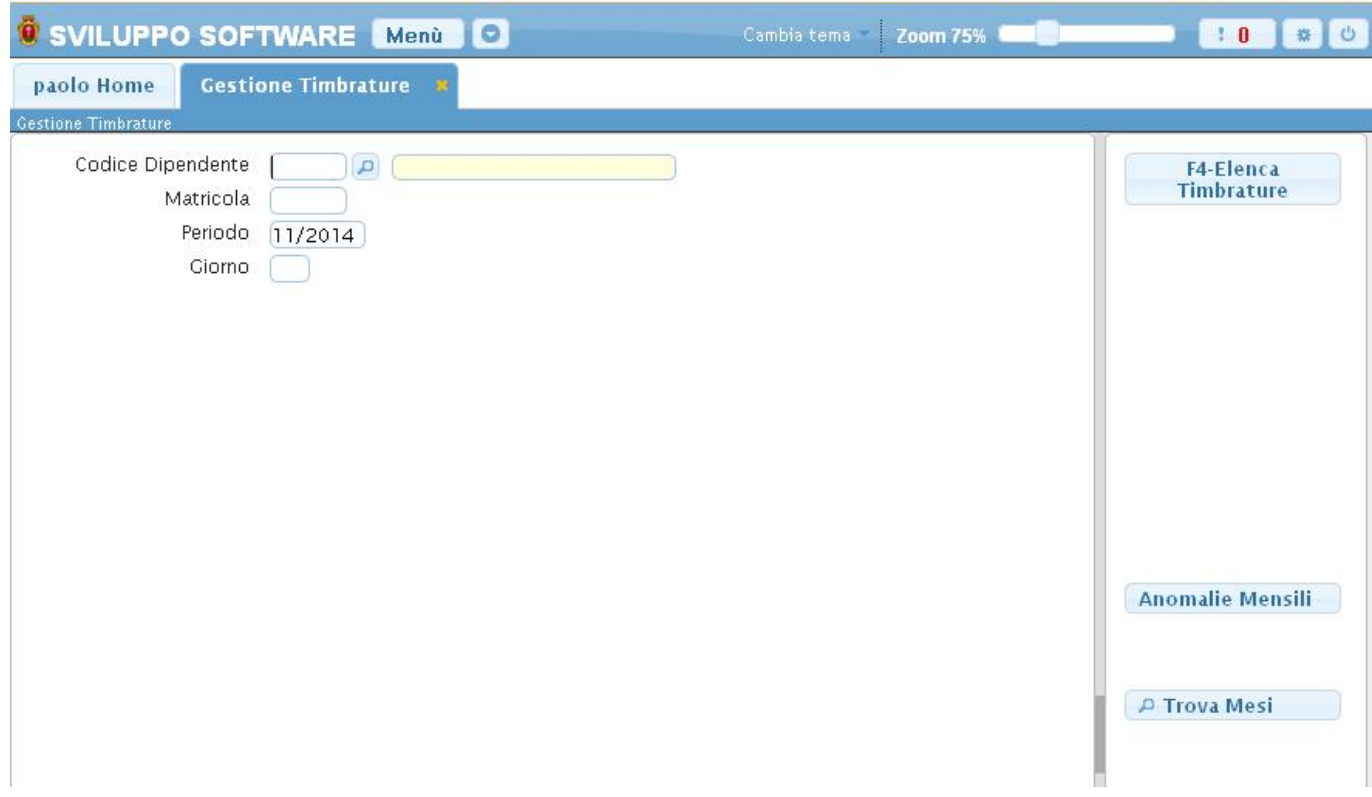

**Codice Dipendente** in questo campo inseriamo il codice del dipendente di cui intendiamo vedere le timbrature è possibile scrivere il codice manualmente nel campo o utilizzare il bottone con la lente d'ingrandimento per ottenere la lista completa di tutti i dipendenti, facendo doppio click su uno di essi verrà immesso nel campo codice dipendente

**Matricola** campo in cui si può effettuare la ricerca del dipendente per matricola

**Periodo** in questo campo inseriamo il periodo di tempo (mese e anno, Es 01/2014) del quale intendiamo vedere le timbrature, il programma porporrà automaticamente il mese e l'anno correnti, è possibile immetere il periodo manualmente.

**Giorno** in questo campo possiamo inserire un giorno specifico inerente al **Periodo**

Per **Elencare** le timbrature di un Dipendente sarà necessario immetere il **codice dipendente** e il **periodo** che si intende visualizzare, fatto ciò basterà cliccare sul bottone **Elenca Timbrature**, nel caso il **periodo** non sia valido verrà visualizzato un messaggio d'errore, per visualizzare la lista completa di tutti i mesi predisposti per un dato dipendente basterà cliccare sul bottone **trova mesi** ottenendo la lista dei mesi [predisposti](https://wiki.nuvolaitalsoft.it/doku.php?id=guide:timbrature:predisposizione_mese), facendo doppio click su uno dei mesi avremo lo stesso effetto del bottone **Elenca Timbrature** ottenendo una schermata simile alla seguente:

## Last update:<br>2018/03/19 10:45 2018/03/19 10:45 guide:timbrature:gestione\_timbrature https://wiki.nuvolaitalsoft.it/doku.php?id=guide:timbrature:gestione\_timbrature

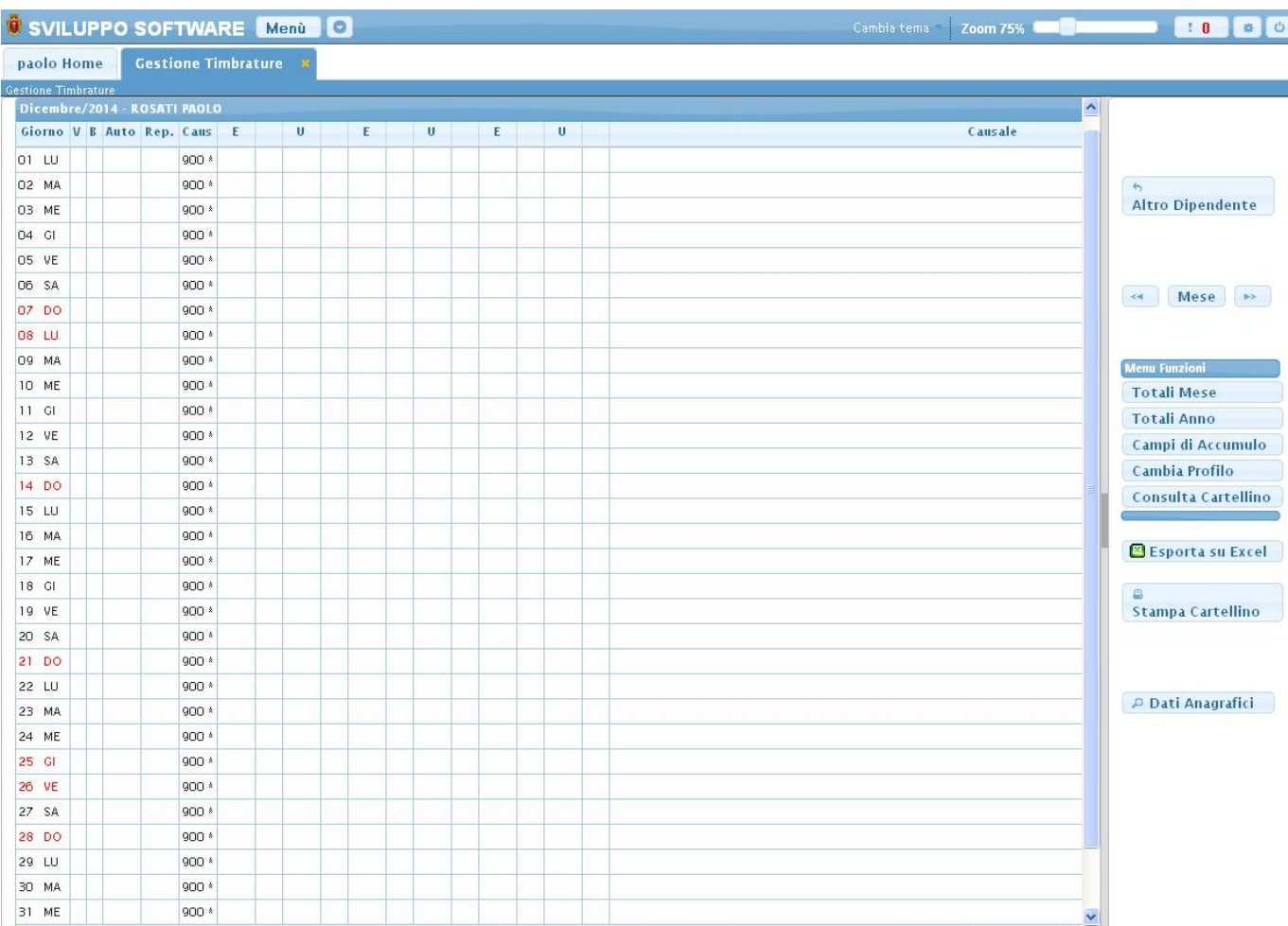

questa schermata rappresenta il resoconto delle timbrature nel periodo scelto per il dipendente selezionato

Da questa schermata si può :

- 1. Tornare alla schermata iniziale utilizzando il bottone **Altro Dipendente**
- 2. Visualizzare gli altri mesi dello stesso dipendente utilizzando le **frecce mese avanti** e **mese indietro**
- 3. Visualizzare i totali mensili del dipendete, raggrupati per causali e contenteggiati in ore , cliccando il bottone **Totali Mese**
- 4. Visualizzare i totali annui del dipendete, raggrupati per causali e contenteggiati in ore , cliccando il bottone **Totali Anni**
- 5. Visualizzare i campi di accumulo cliccando sul bottone **Campi di accumulo**
- 6. Cambiare il profilo del dipendente cliccando sul bottone **Cambia Profilo**
- 7. Consultare il cartellino del dipendente cliccando sul bottone **Consulta Cartellino**
- 8. Esportare la tabella su Excel cliccando sul bottone **Esporta su Excel**
- 9. Stampare il cartellino Mensile che si sta visualizzando cliccando sul bottone **Stampa cartellino**
- 10. Consultare i dati Angarafici del dipendente cliccando sul bottone **Dati anagrafici** entrando nell'[anagrafica del dipendente](https://wiki.nuvolaitalsoft.it/doku.php?id=guide:timbrature:dipendenti)

Facendo doppio click su un giorno della tabella entreremo nel suo dettaglio ottenendo una schermata simile a questa:

2024/04/13 12:54 3/5 Gestione Timbrature

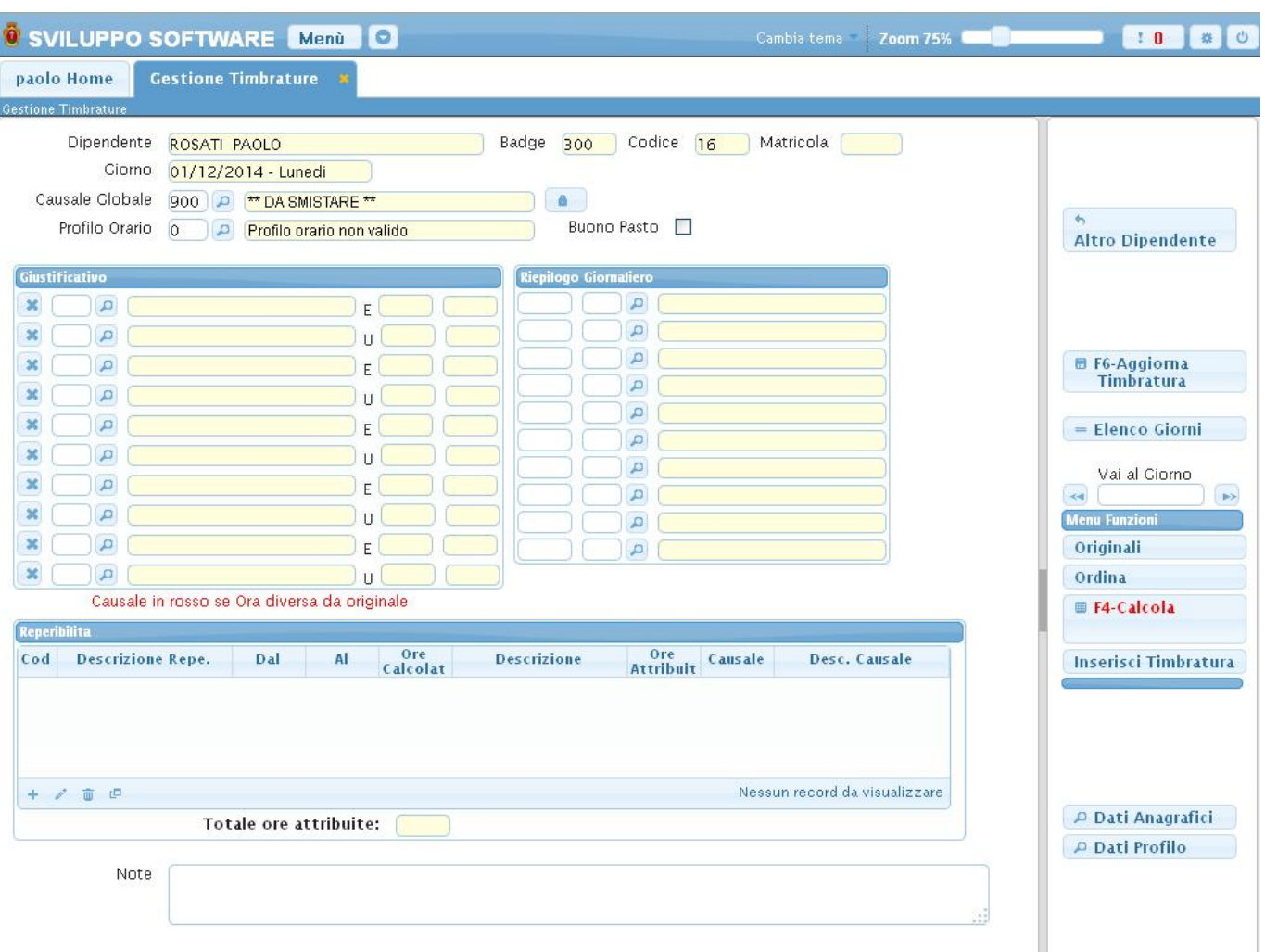

in questa schermata troviamo alcuni dati del dipendente,la data del giorno che stiamo visualizzando,la **Causale Globale** che riepiloga lo stato della timbratura (es. Regolare,Anomala ecc) il **Profilo Orario** assegnato alla timbratura,la tabella **Giustificativo**, la tabella **Riepilogo Giornaliero** e la tabella **Reperibilità**

La **causale Globale** come il **Profilo Orario** vengono automaticamente immessi quando si **calcola** la timbratura

La tabella **Giustificativo** contiene tutte le timbrature della giornata divise in Entrate (E) ed Uscite (U), si possono inserire manualmente delle timbrature utilizzando il bottone **Inserisci Timbratura**

La tabella **Riepilogo giornaliero** riepiloga il risultato delle timbrature giornaliere

La tabella **Reperibilità** utilizzata per la gestione delle reperibilità del dipendente (se il dipendente ha una reperiblità associata)

Da questa schermata si può :

- 1. Tornare alla schermata iniziale utilizzando il bottone **Altro Dipendente**
- 2. Aggiornare la Timbratura dopo averla modifcata o calcolata, cliccando sul bottone **Aggiorna Timbratura**
- 3. Tornare alla schermata precedente dove sono elencati tutti i giorni del mese cliccando sul bottone **Elenco Giorni**
- 4. Spostarsi all'interno del dettaglio di altri giorni cliccando su vai al giorno **Avanti** o **Indietro**, o immettendo direttamente la data del giorno che si desidera visualizzare
- 5. Ripristinare le timbrature originali dello scarico, cliccando sul bottone **Originali**
- 6. Ordinare le timbrature in base all'orario, cliccando sul bottone **Ordina**
- 7. Calcolare la Timbratura cliccando sul bottone **Calcola** (questo viene eseguito [dall'elabora](https://wiki.nuvolaitalsoft.it/doku.php?id=guide:timbrature:elabora_timbrature) [timbrature\)](https://wiki.nuvolaitalsoft.it/doku.php?id=guide:timbrature:elabora_timbrature)
- 8. Inserire manualmente una timbratura cliccando sul bottone **Inserisci Timbratura**
- 9. Consultare i dati Angarafici del dipendente cliccando sul bottone **Dati anagrafici** entrando nell'[anagrafica del dipendente](https://wiki.nuvolaitalsoft.it/doku.php?id=guide:timbrature:dipendenti)
- 10. Consultare i dati del Profilo orario assegnato a quel giorno cliccando sul bottone **Dati profilo** entrando nell [anagrafica del profilo Orario](https://wiki.nuvolaitalsoft.it/doku.php?id=guide:timbrature:profili_orari)

Per **Inserire Manualmente** una timbratura basterà cliccare sul bottone **Iserisci Timbratura**, ci verrà rischiesto di selezionare cosa vogliamo inserire attraverso questa scehrmata:

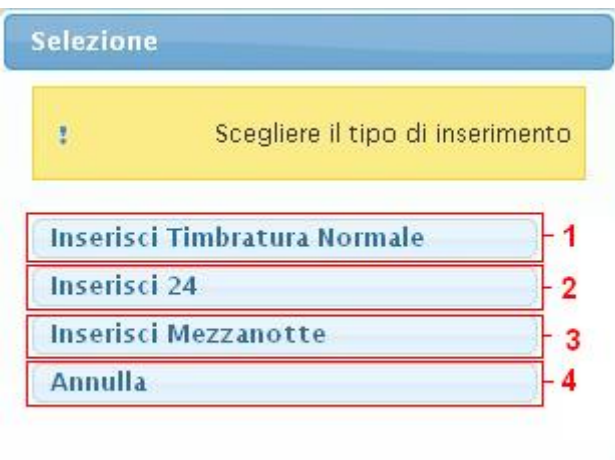

- 1. Inseriremo una normale timbratura all'interno della tabella **Giustificativi**
- 2. Inseriremo una timbratura con orario 24:00 nella tabella **Giustificativi**
- 3. Inseriremo una timbratura con orario 00:00 nella tabella **Giustificativi**
- 4. Annulleremo l'inserimento tornando alla schermata precedente

In caso si scelga di inserire una normale timbratura otterremo la seguente schermata:

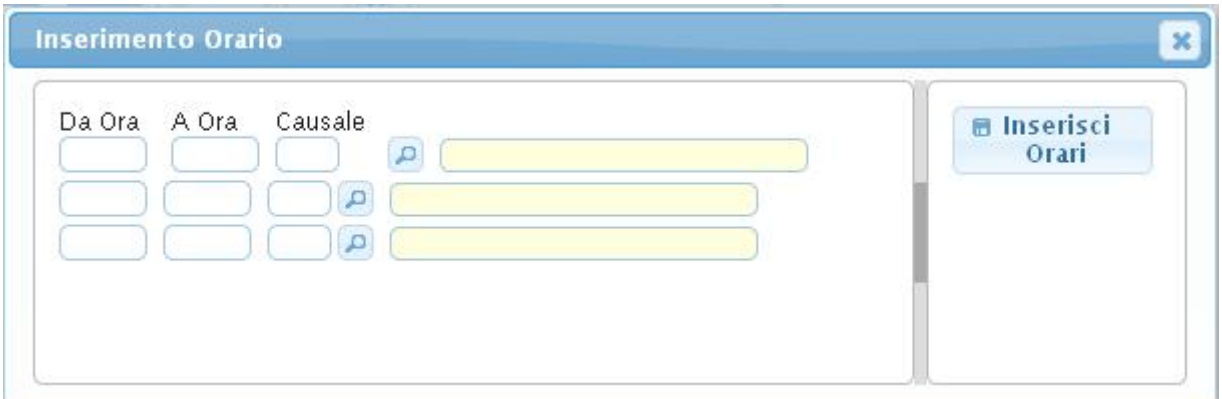

qui dovremo immetere gli orari della timbratura e la causale, nel campo **dalle ore** si deve immettere l'orario di entrata a lavoro, sul campo **alle ore** si dovrà immettere l'orario d'uscita dal lavoro, nella causale il motivo di quella timbratura, l'operazione si concluderà cliccando sul bottone **Inserisci Orari**,troveremo la timbratura all'interno della tabella **giutificativi**

Le timbrature immesse verranno ordinate automaticamente in base all'orario

From: <https://wiki.nuvolaitalsoft.it/> - **wiki**

Permanent link: **[https://wiki.nuvolaitalsoft.it/doku.php?id=guide:timbrature:gestione\\_timbrature](https://wiki.nuvolaitalsoft.it/doku.php?id=guide:timbrature:gestione_timbrature)**

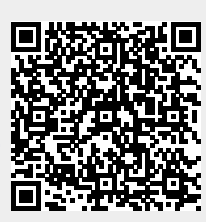

Last update: **2018/03/19 10:45**